ΠΡΟΓΡΑΜΜΑΤΙΣΜΟΣ ΥΠΟΛΟΓΙΣΤΩΝ & ΥΠΟΛΟΓΙΣΤΙΚΗ ΦΥΣΙΚΗ

> ΕΓΚΑΤΑΣΤΑΣΗ ΤΟΥ CodeLite ΣΕ Windows 8

ΝΙΚΟΛΑΟΣ ΣΤΕΡΓΙΟΥΛΑΣ

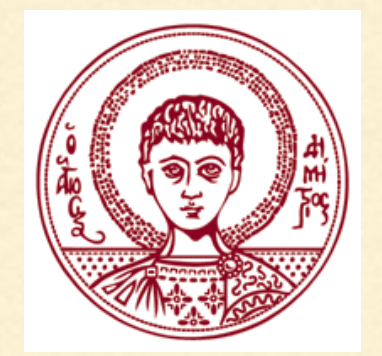

ΤΜΗΜΑ ΦΥΣΙΚΗΣ

ΑΡΙΣΤΟΤΕΛΕΙΟ ΠΑΝΕΠΙΣΤΗΜΙΟ ΘΕΣΣΑΛΟΝΙΚΗΣ

1. Από την ιστοσελίδα [tdm-gcc.tdragon.net](http://tdm-gcc.tdragon.net) κατεβάζουμε το αρχείο εγκατάσταση του compiler TDM64 bundle (περιέχει τον GCC 4.9.2).

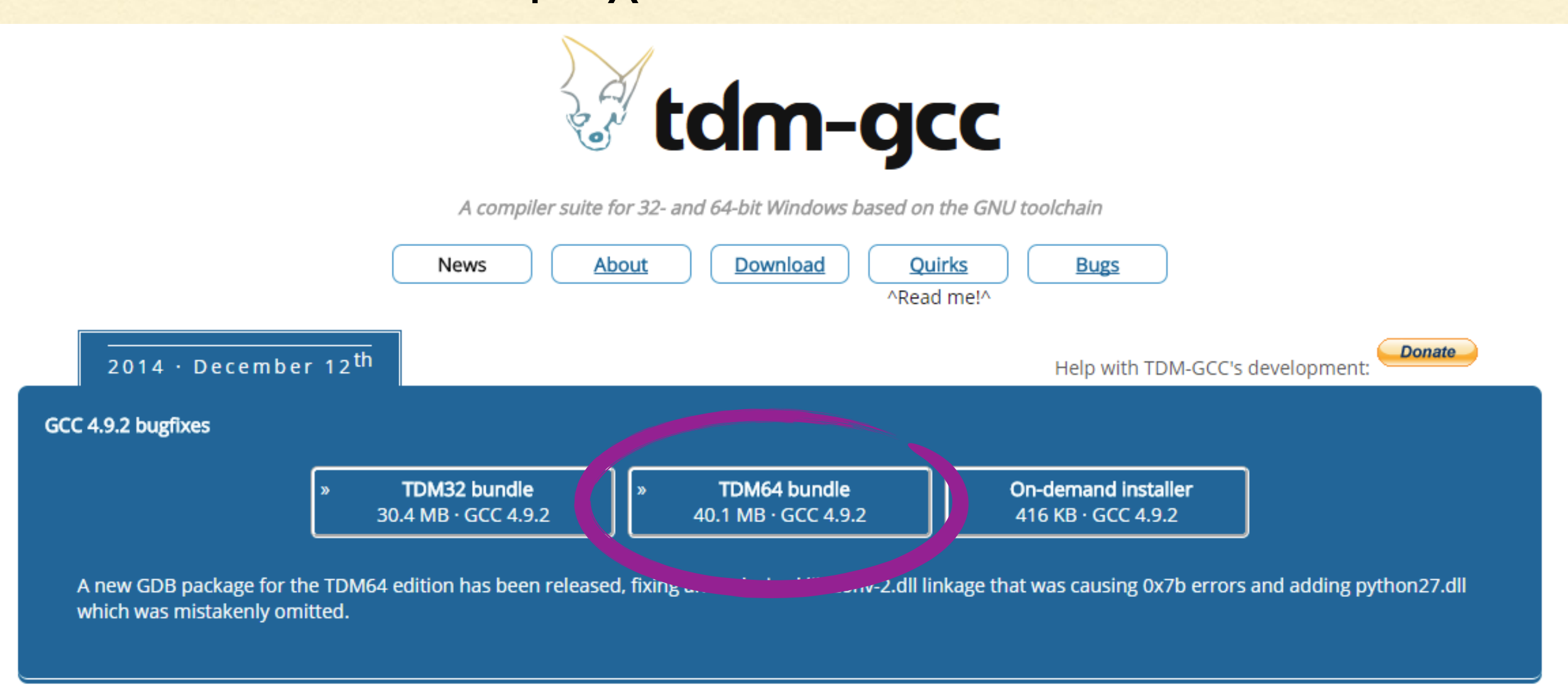

#### 2014 · December 8<sup>th</sup>

GCC 4.9.2 packages

# 2. Τρέχουμε το αρχείο εγκατάστασης και επιλέγουμε Create.

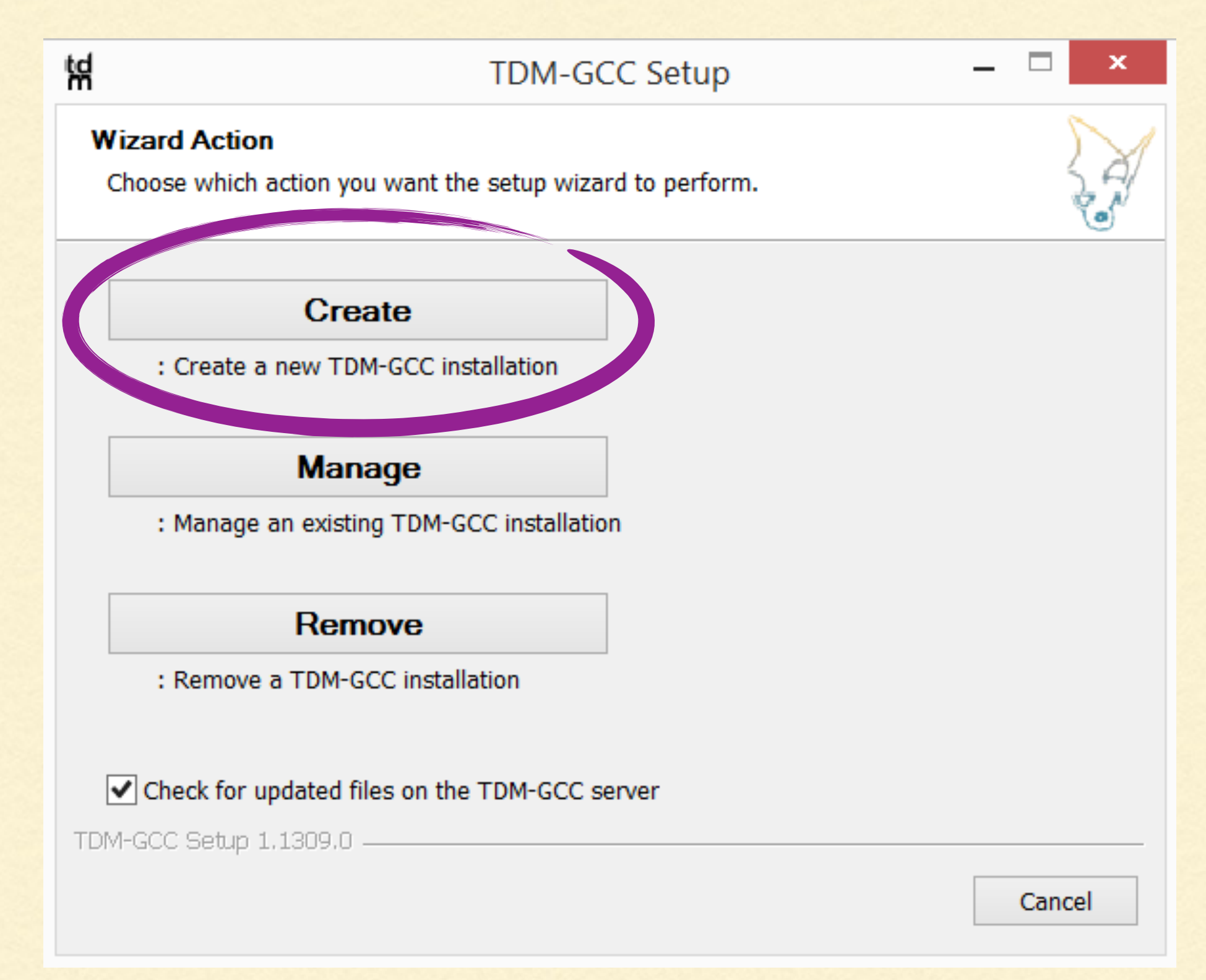

#### 3. Επιλέγουμε την έκδοση που περιέχει 64-bit.

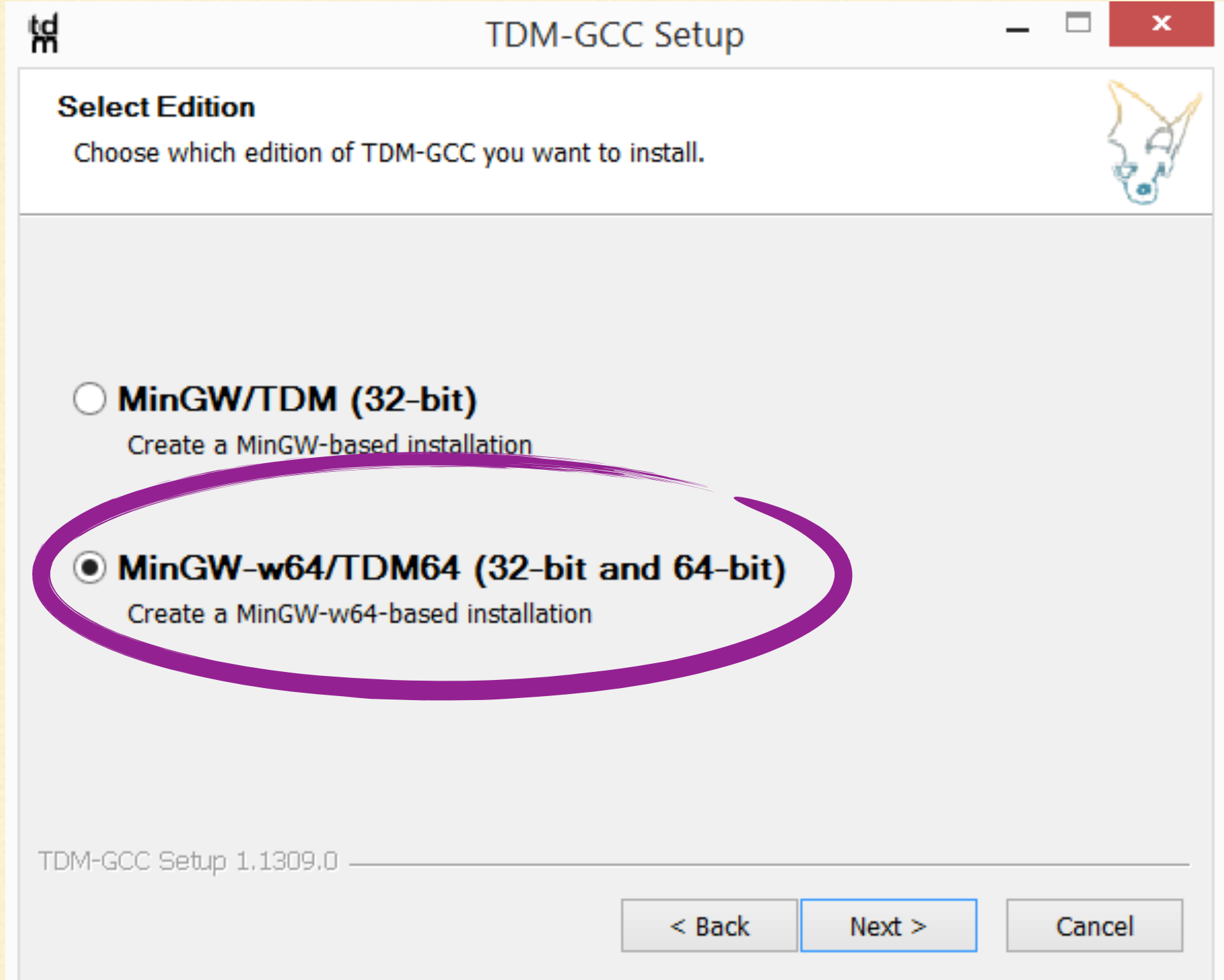

#### 4. Κρατάμε τον προεπιλεγμένο φάκελο εγκατάστασης.

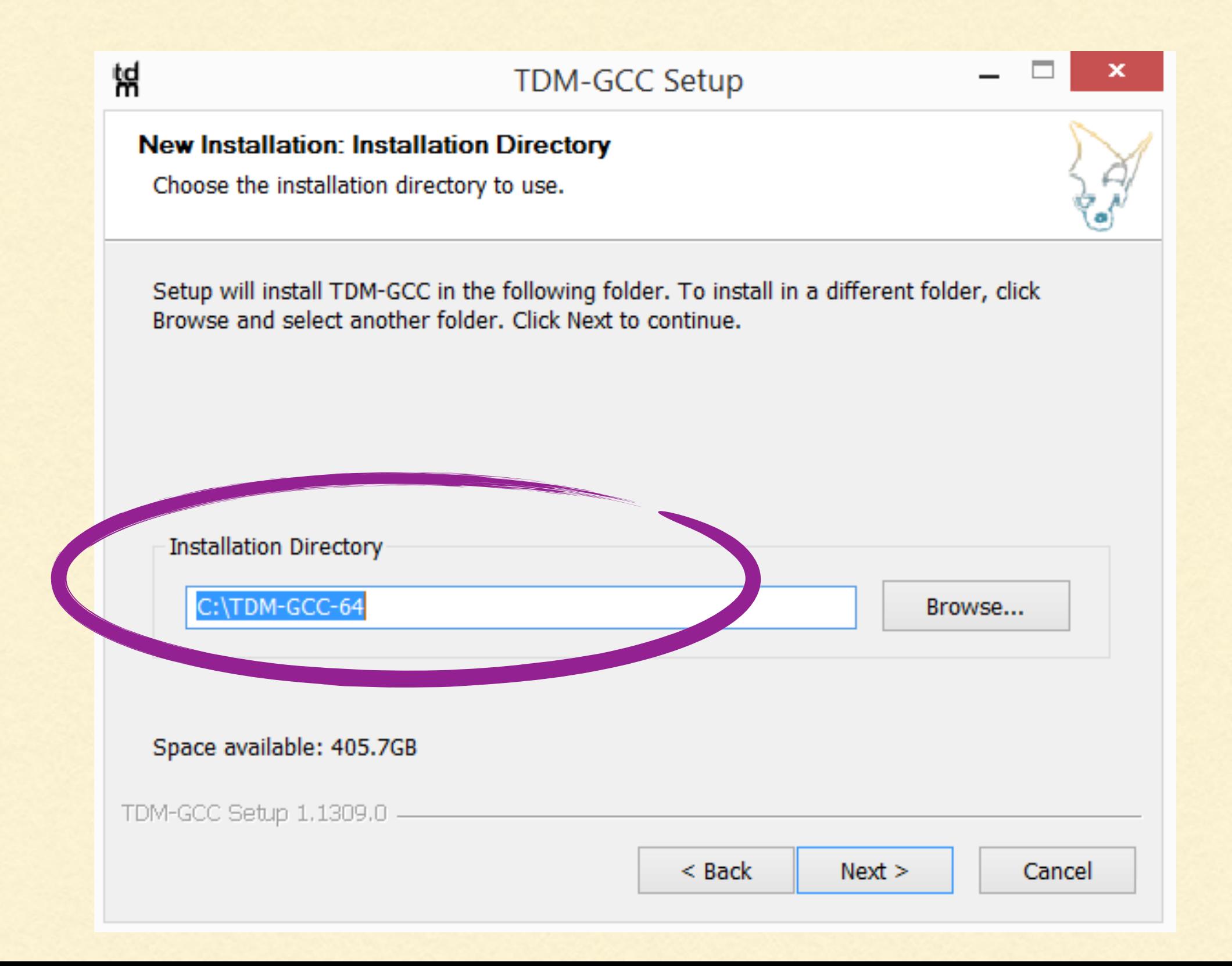

5. Κρατάμε τον προεπιλεγμένο Download Mirror (πρέπει να είμαστε σε σύνδεση στο διαδίκτυο).

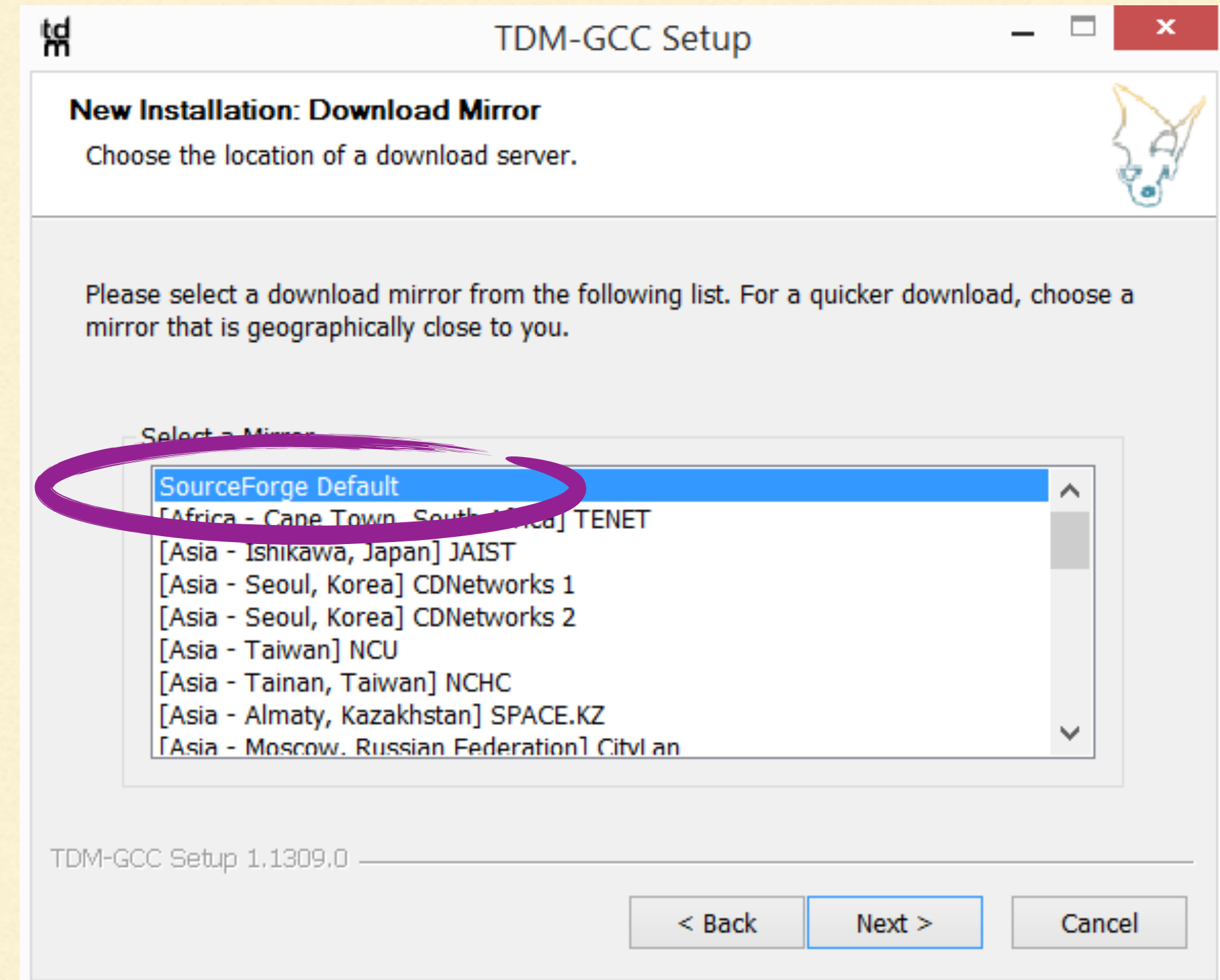

### 6. Κρατάμε τα προεπιλεγμένα συστατικά και ολοκληρώνουμε την εγκατάσταση.

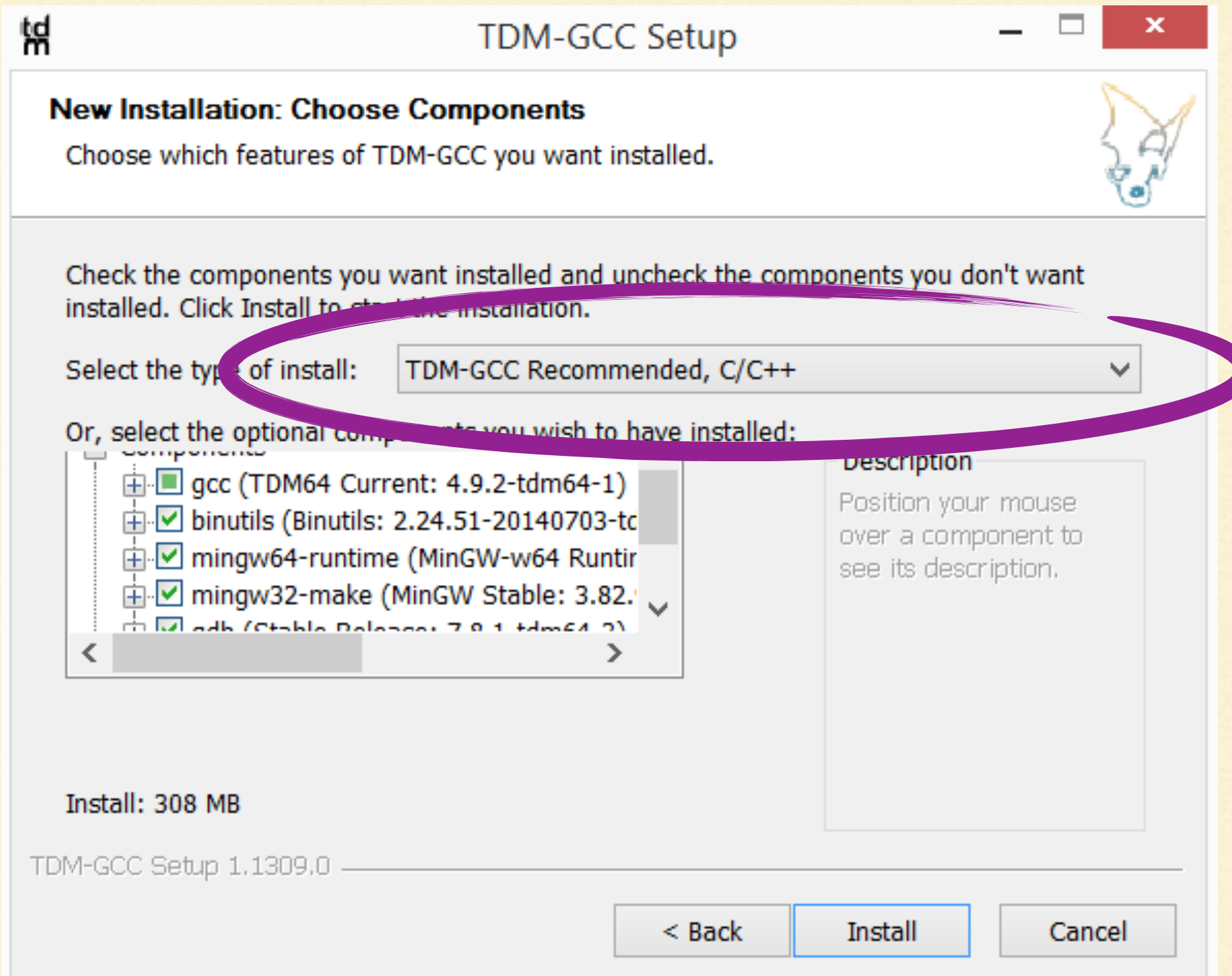

### ΕΓΚΑΤΑΣΤΑΣΗ CODELITE

1. Από την ιστοσελίδα [downloads.codelite.org](http://downloads.codelite.org) κατεβάζουμε το αρχείο εγκατάστασης για Windows 64 bit (εκτός κι έχουμε απλό επεξεργαστή 32 bit).

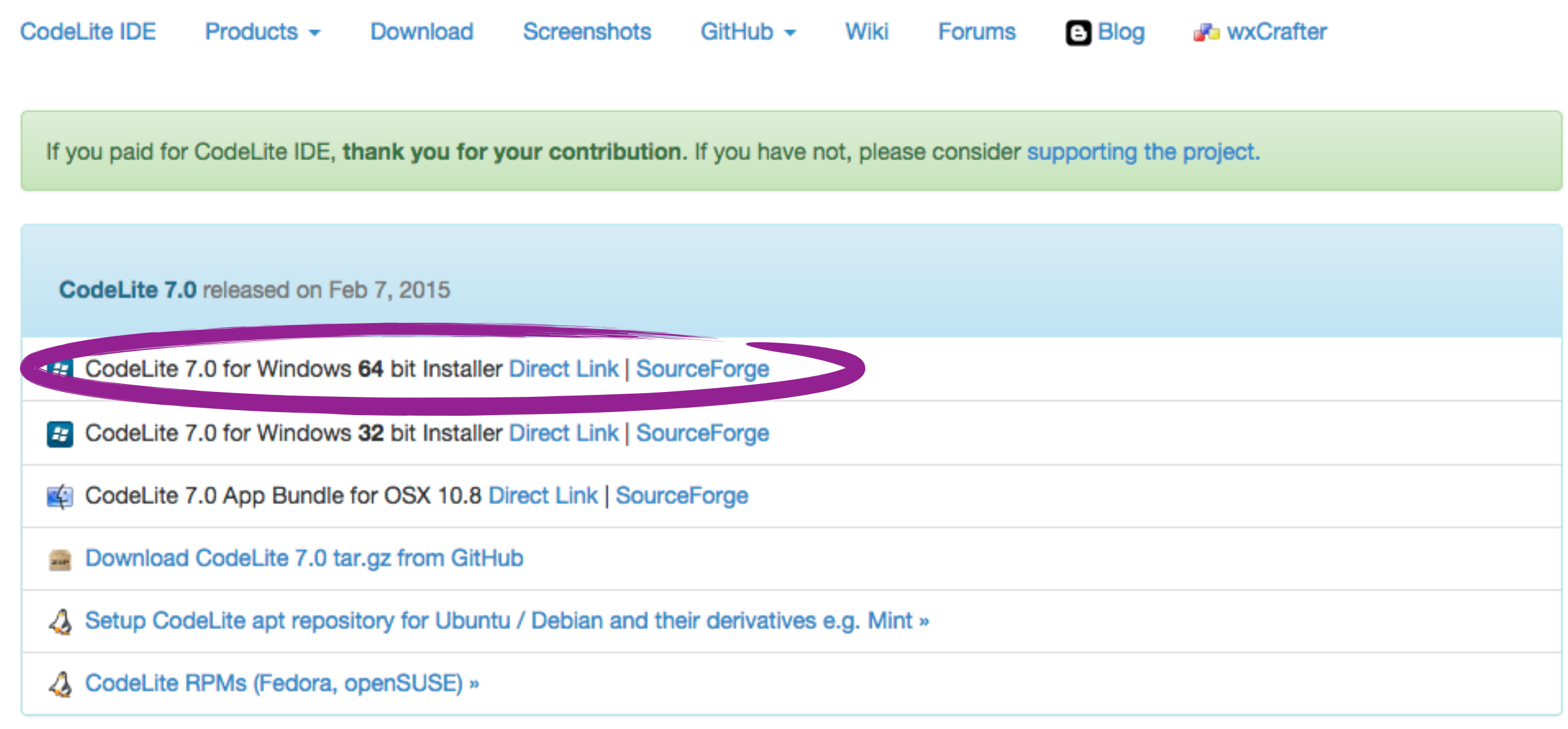

# ΕΓΚΑΤΑΣΤΑΣΗ CODELITE

# 2. Αποδεχόμαστε την άδεια χρήσης.

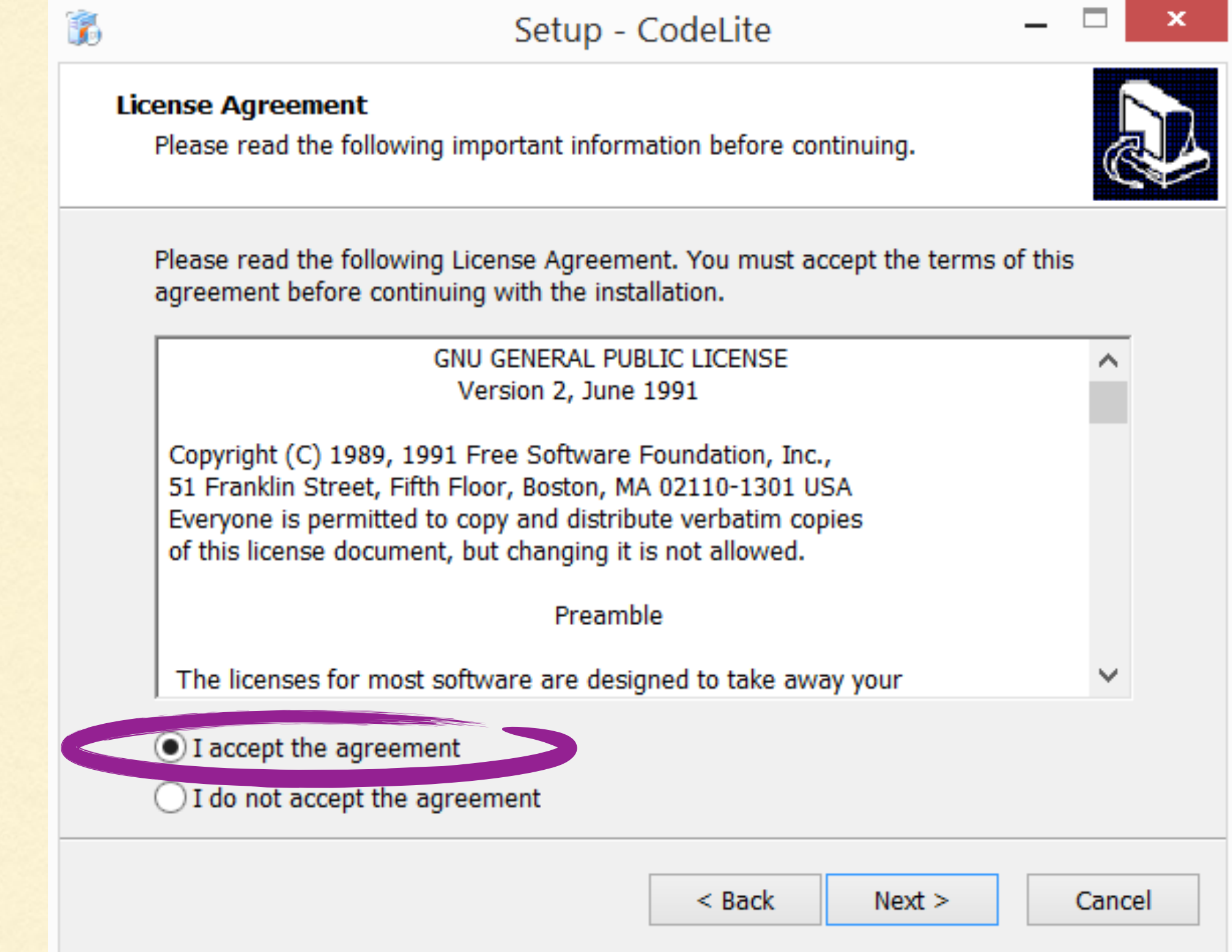

# ΕΓΚΑΤΑΣΤΑΣΗ CODELITE

3. Κρατάμε τον προεπιλεγμένο φάκελο εγκατάστασης και ολοκληρώνουμε την εγκατάσταση.

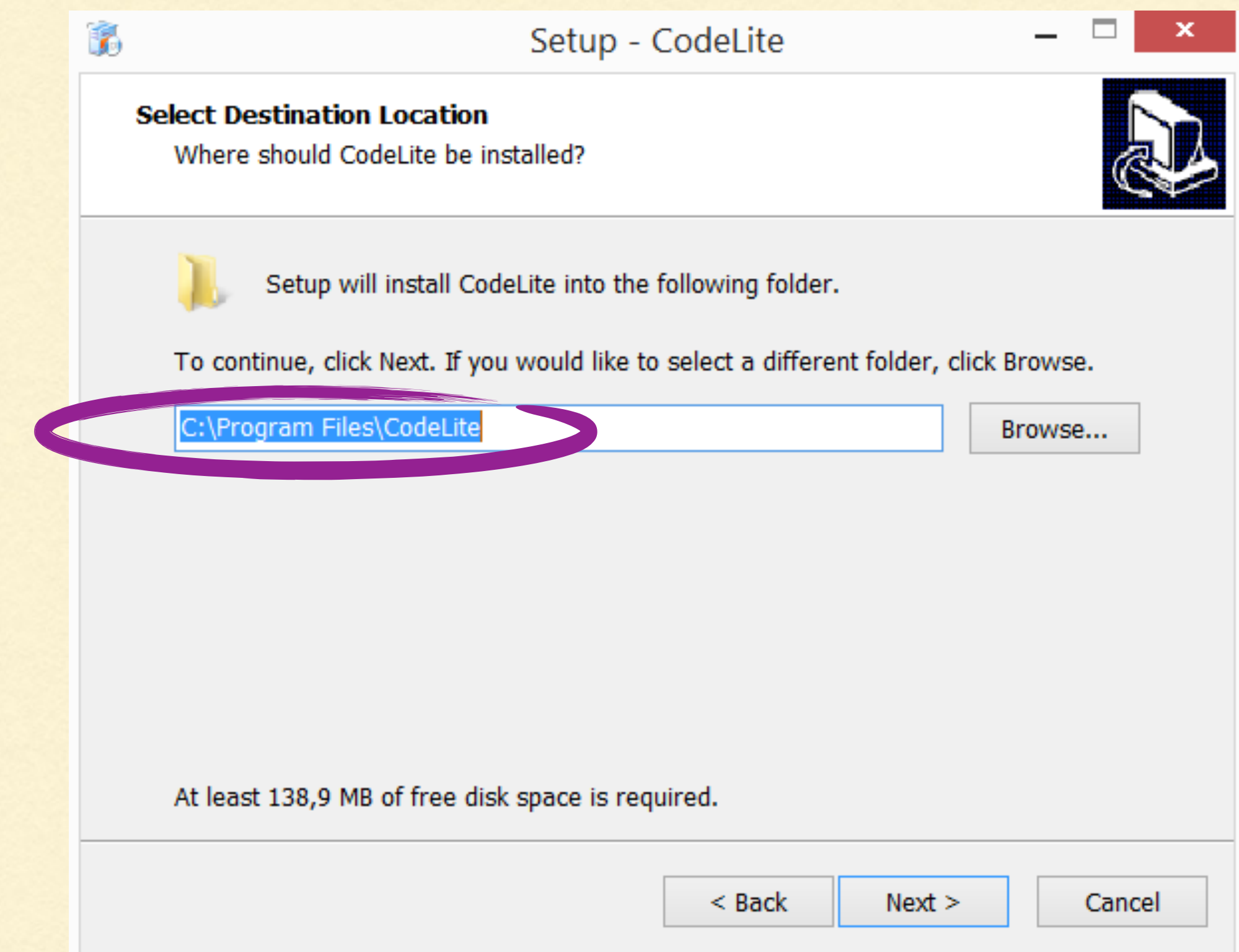

## ΡΥΘΜΙΣΗ CODELITE

# 1. Τρέχουμε το CodeLite και πηγαίνουμε στο μενού Settings -> Build Settings -> Add Compilers -> Scan Computer for installed compilers.

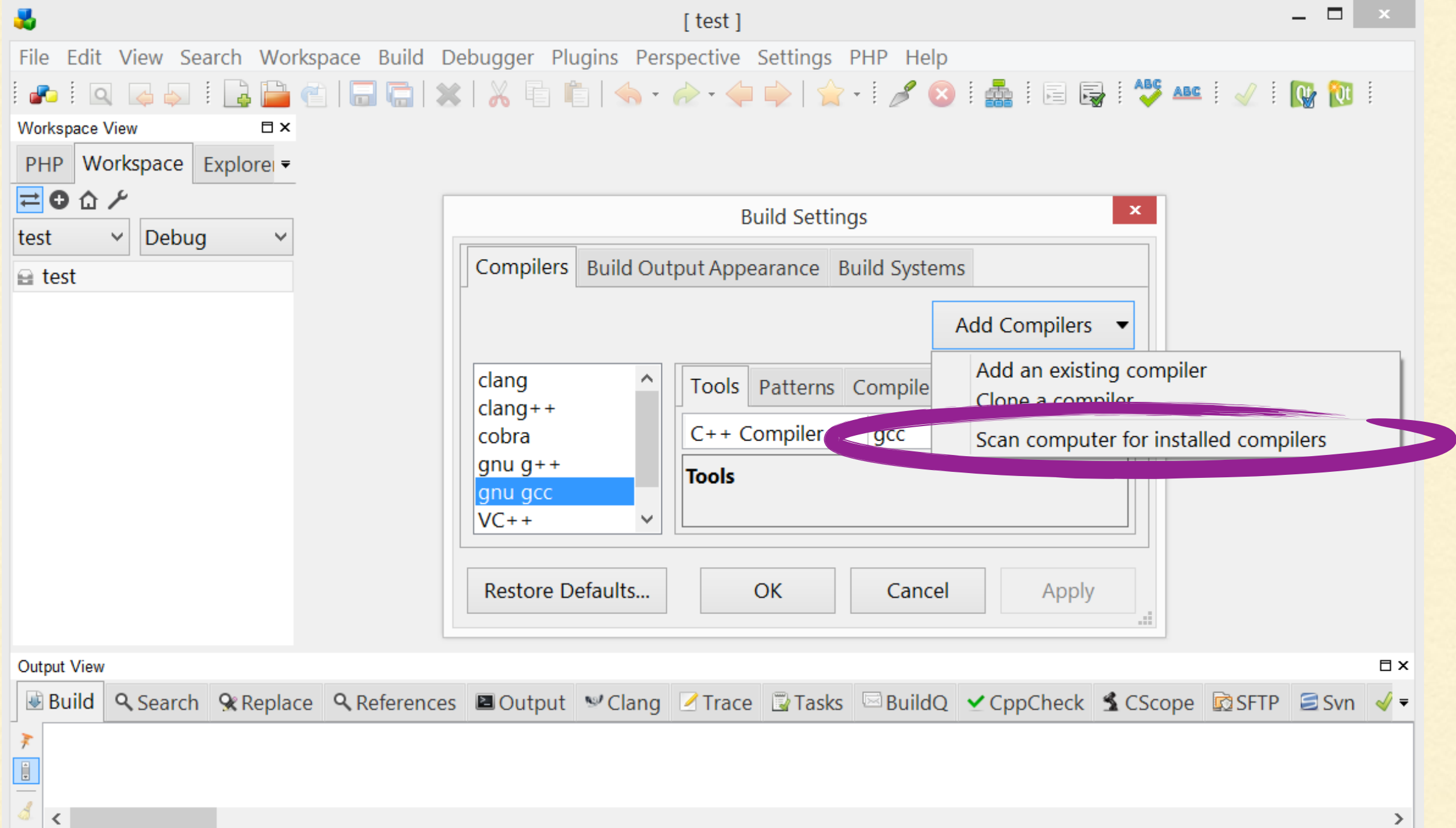

# ΡΥΘΜΙΣΗ CODELITE

## 2. Το CodeLite ανιχνεύει τον compiler που εγκαταστήσαμε.

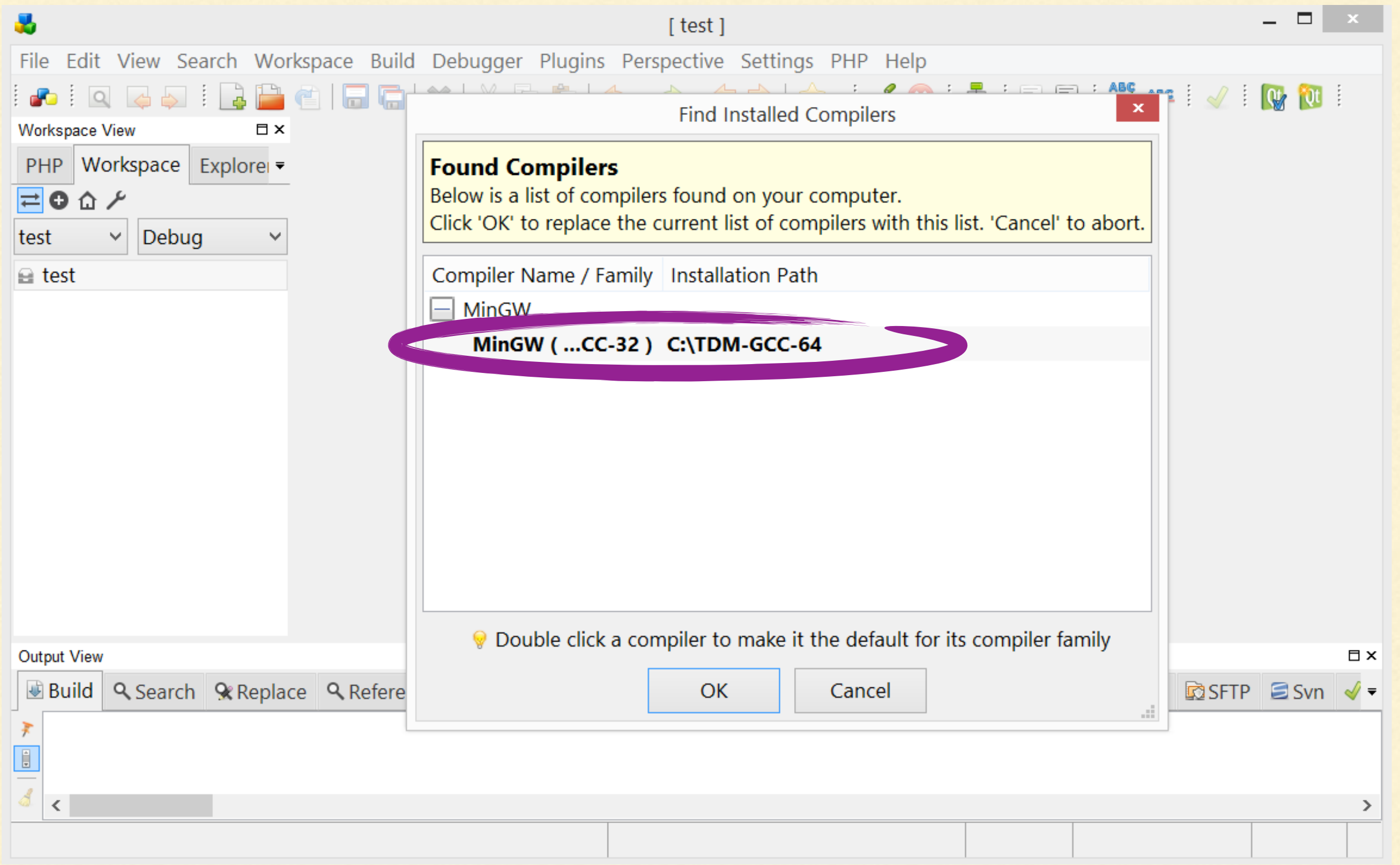

# ΡΥΘΜΙΣΗ CODELITE

# 3. Στα Build Settings βρίσκουμε πλέον όλα τα εγκατεστημένα συστατικά του compiler (μεγαλώνουμε το παράθυρο για να εμφανιστούν).

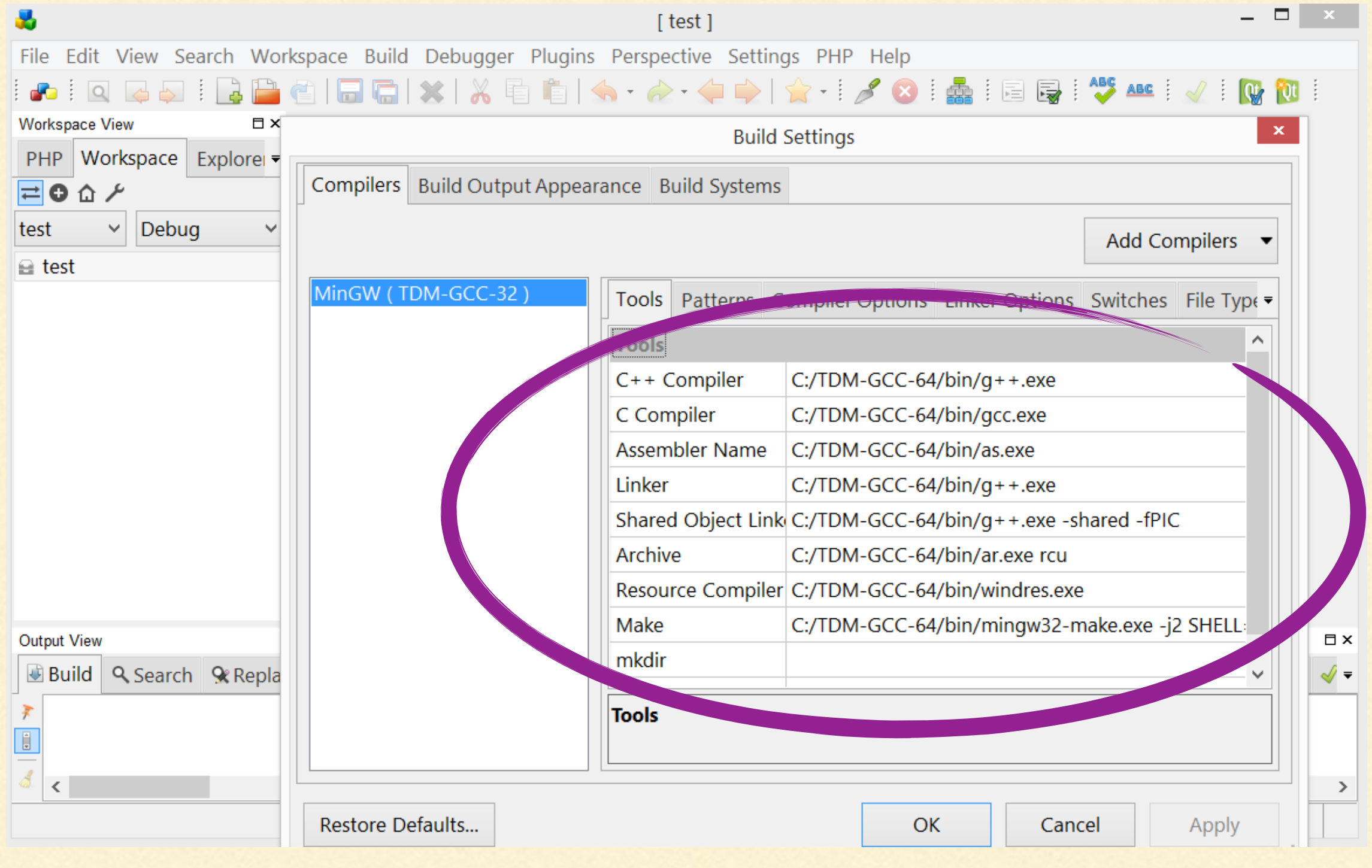

1. Στην αρχική οθόνη, επιλέγουμε New Workspace (αυτό αρκεί να γίνει μια φορά, δε χρειάζεται νέο workspace για κάθε νέο project).

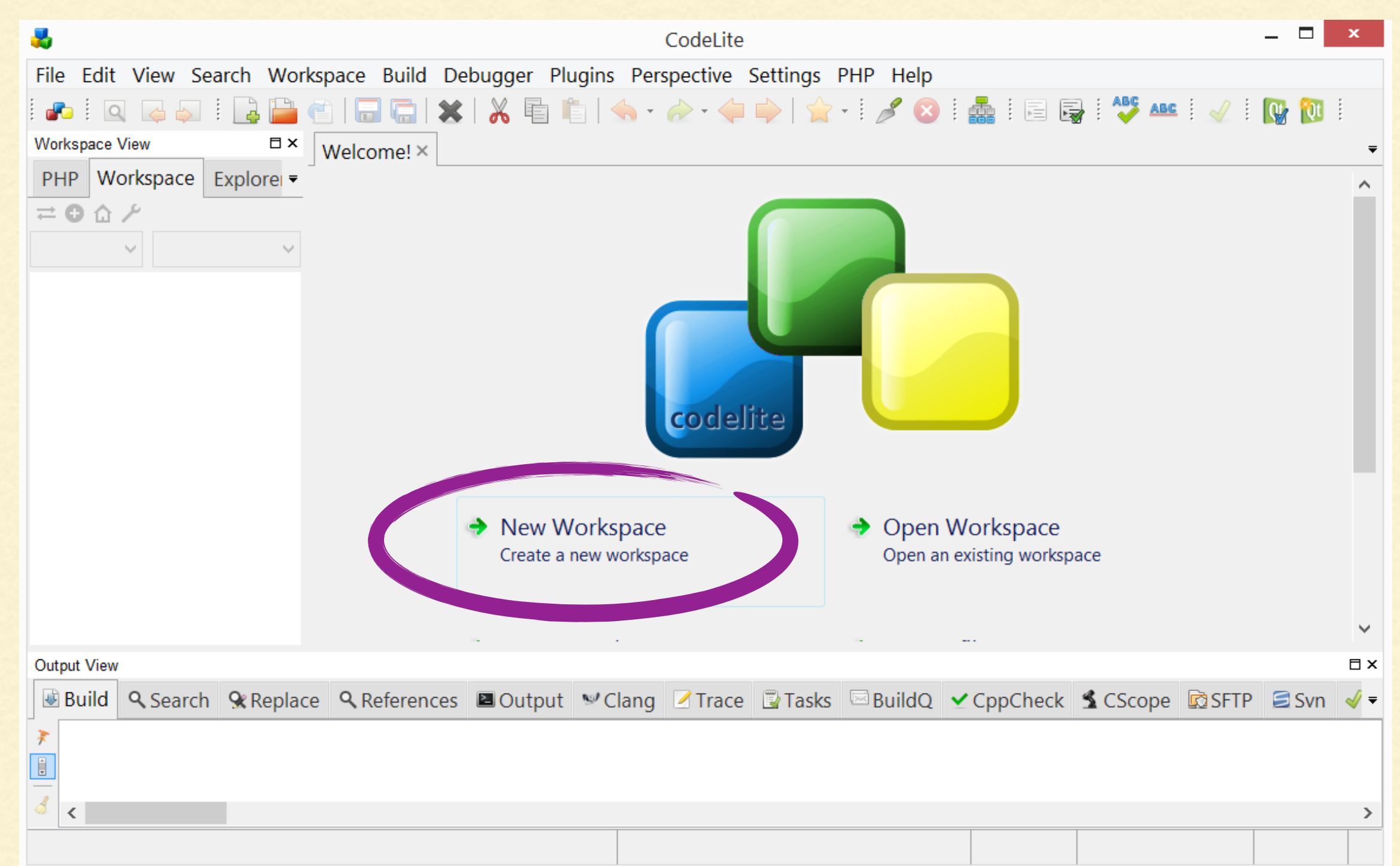

#### 2. Κρατάμε την επιλογή C++ Workspace.

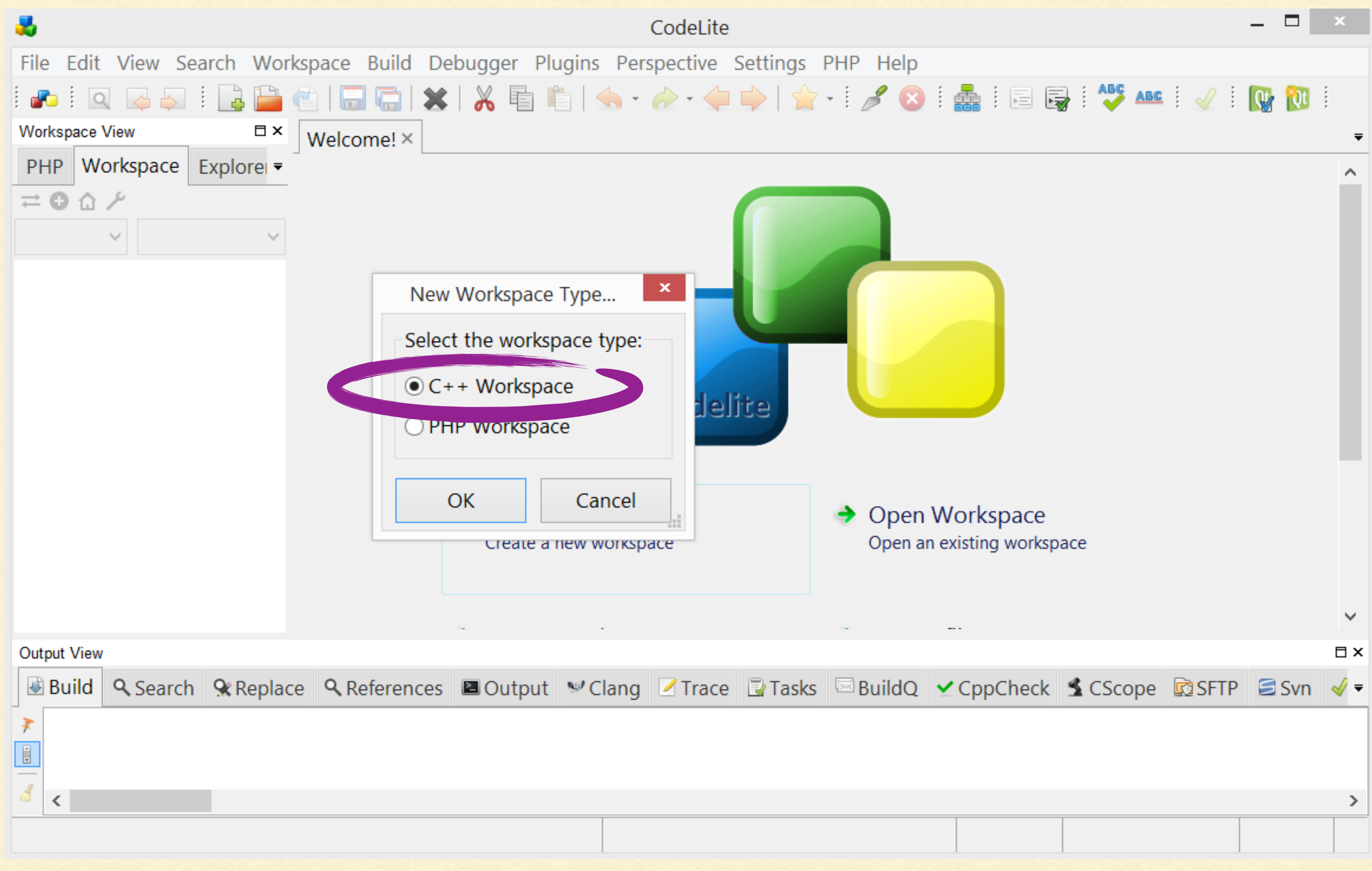

# 3. Επιλέγουμε το όνομα του Workspace και τον φάκελο όπου θα βρίσκεται (προτιμότερο στο C:\ ).

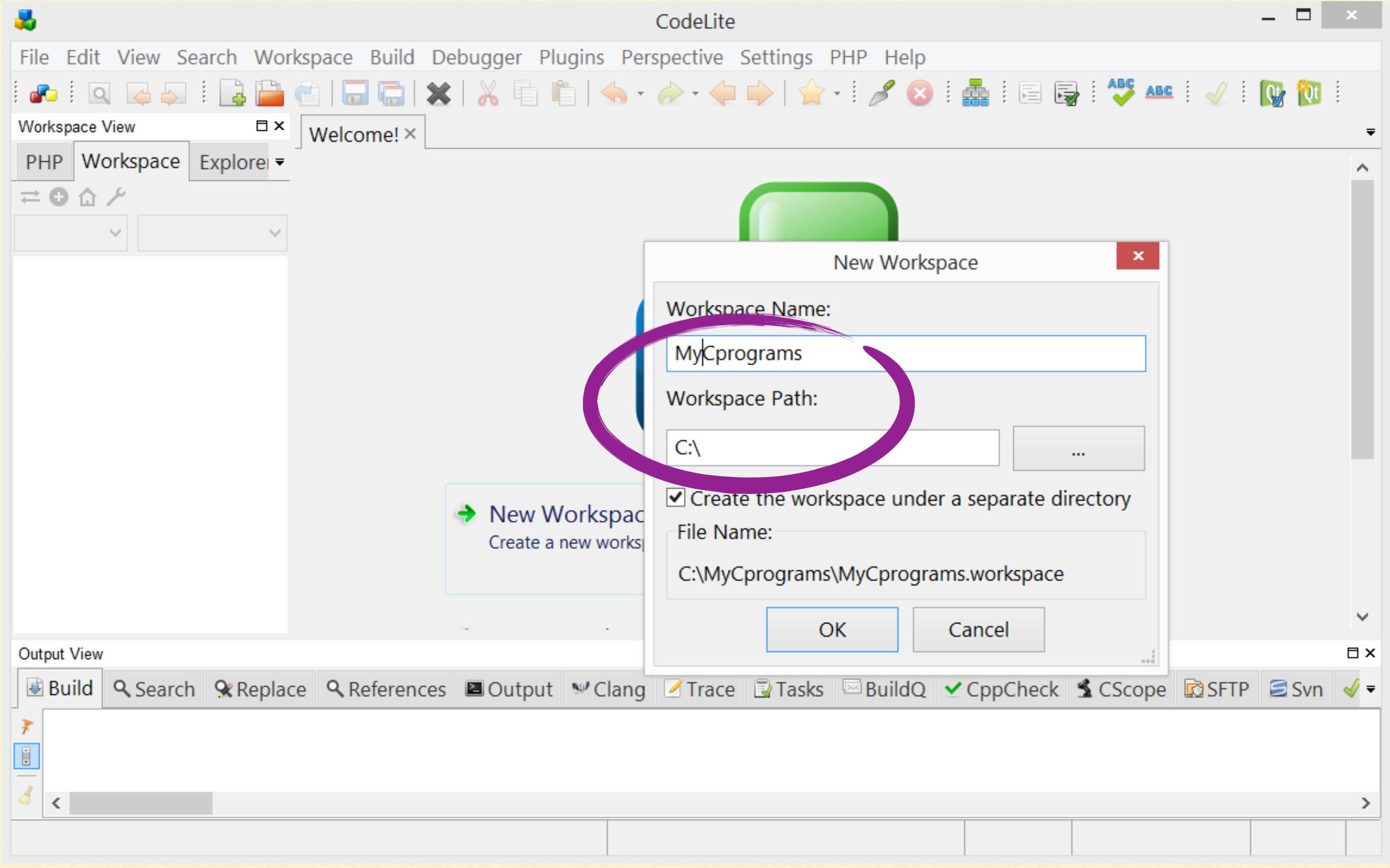

#### 4. Επιλέγουμε New Project, από το μενού File -> New.

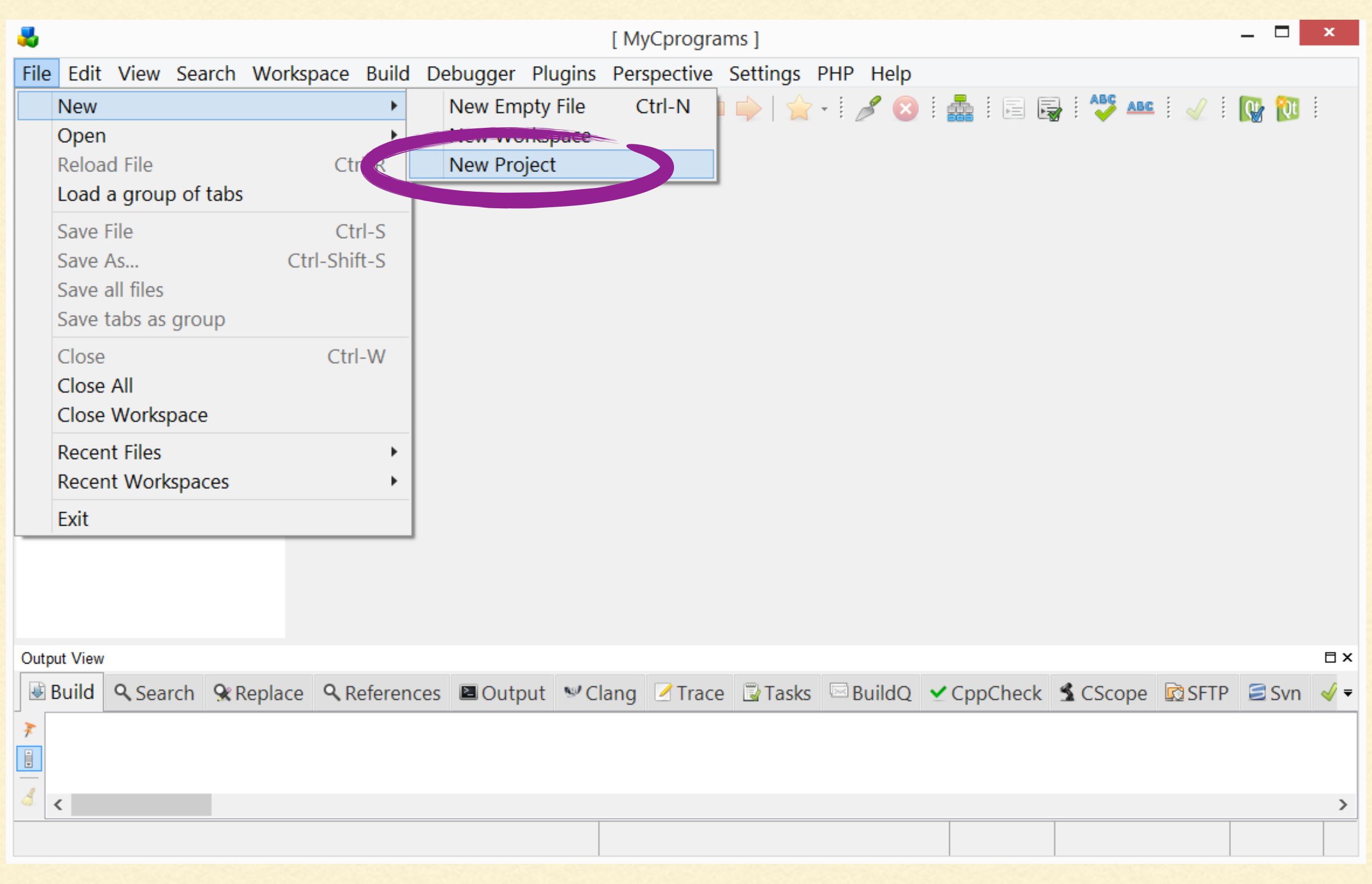

#### 5. Επιλέγουμε Simple executable (gcc).

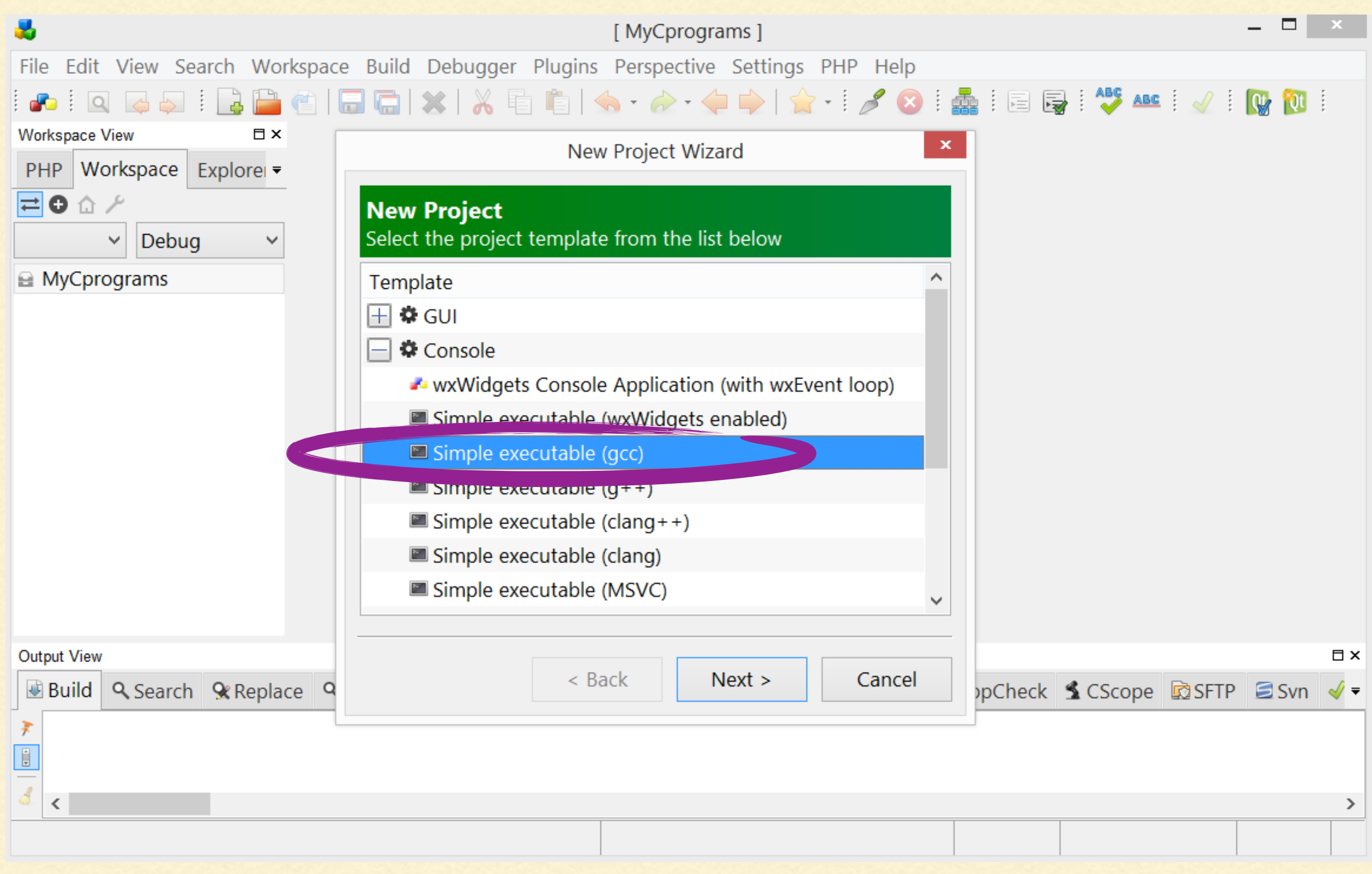

#### 6. Επιλέγουμε το όνομα του Project.

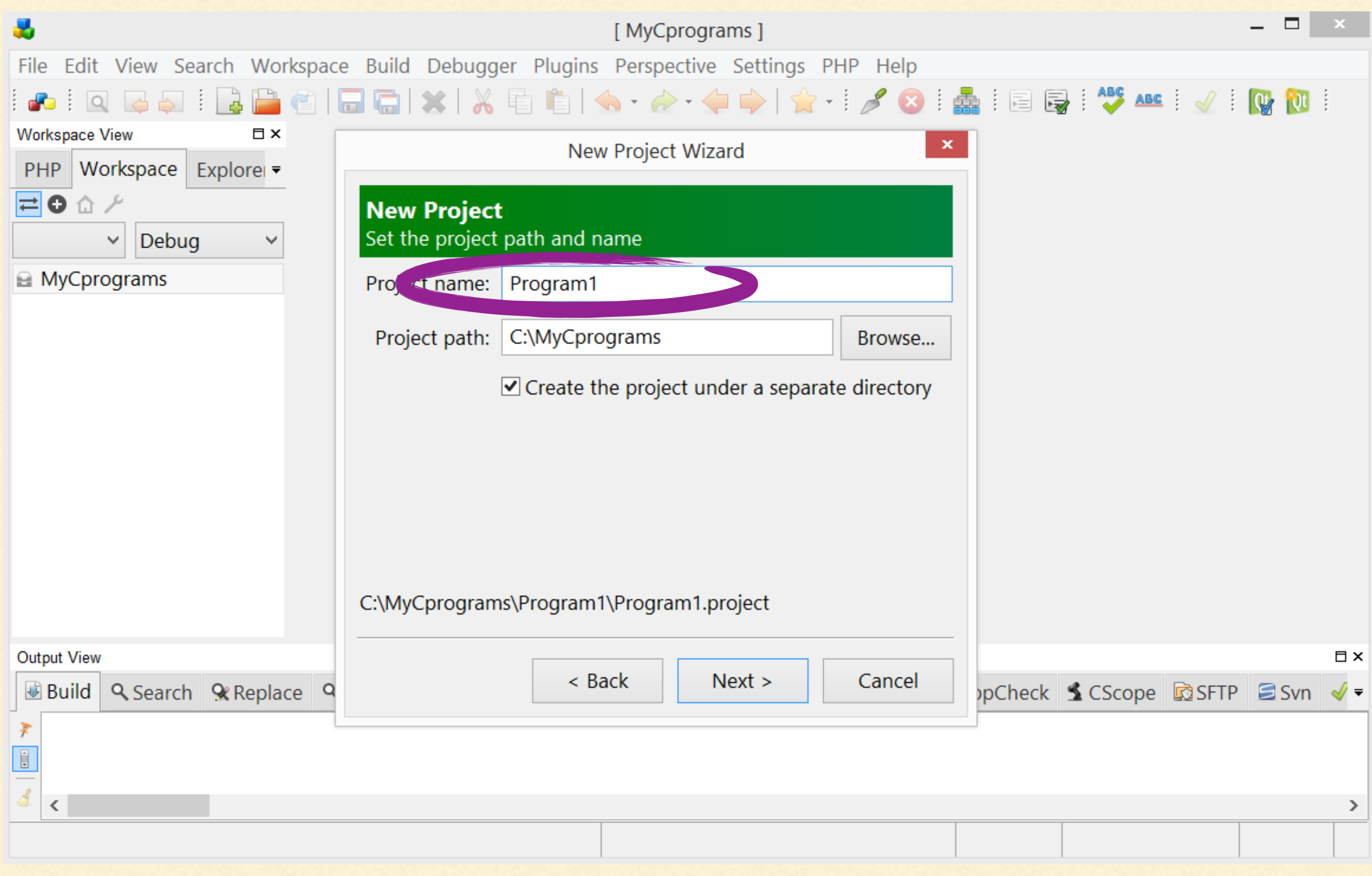

7. Η επιλογή *Create the project under a separate directory* επιτρέπει να έχουμε πολλά Project μέσα στο ίδιο Workspace.

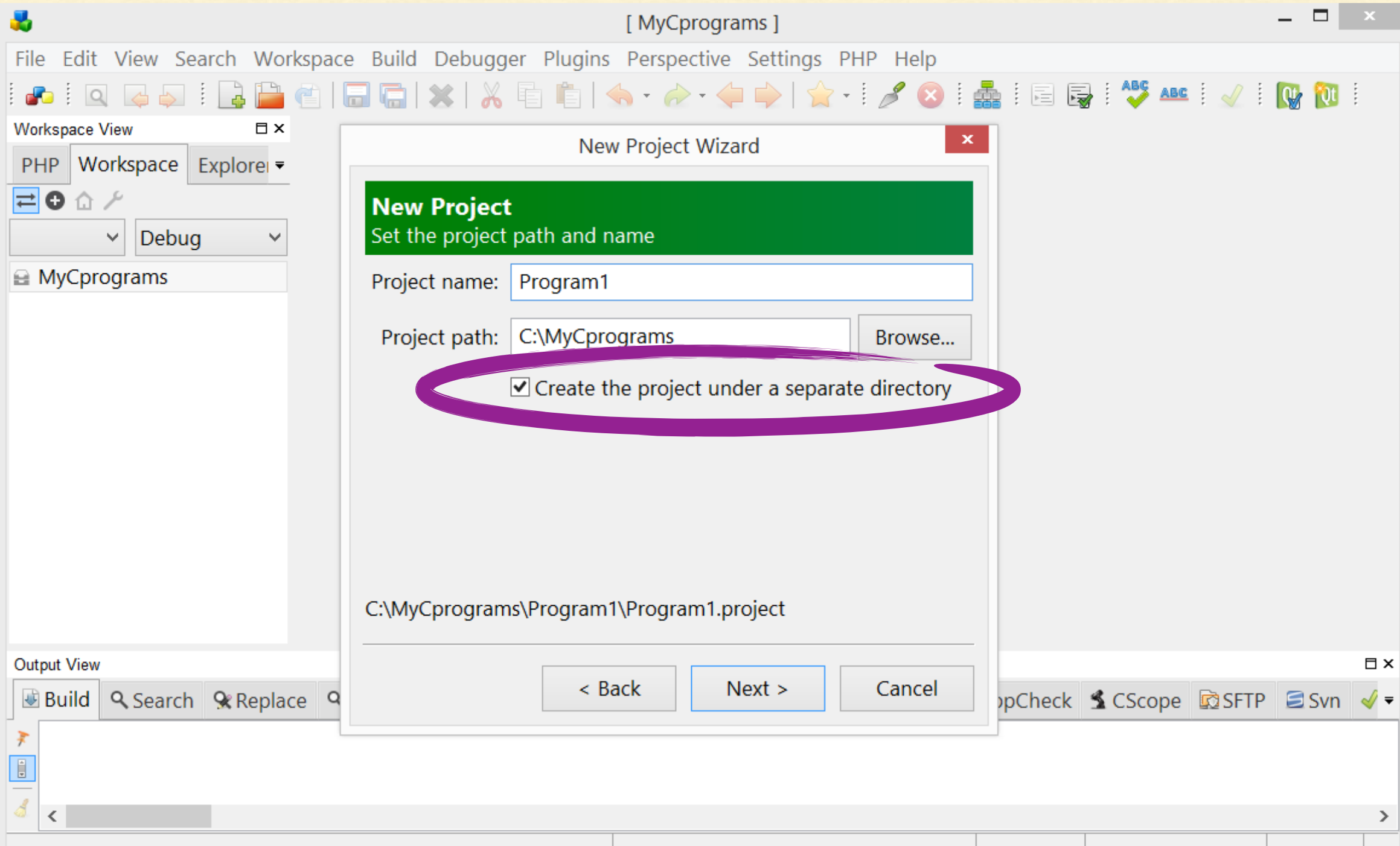

### 8. Επιβεβαιώνουμε την επιλογή του compiler.

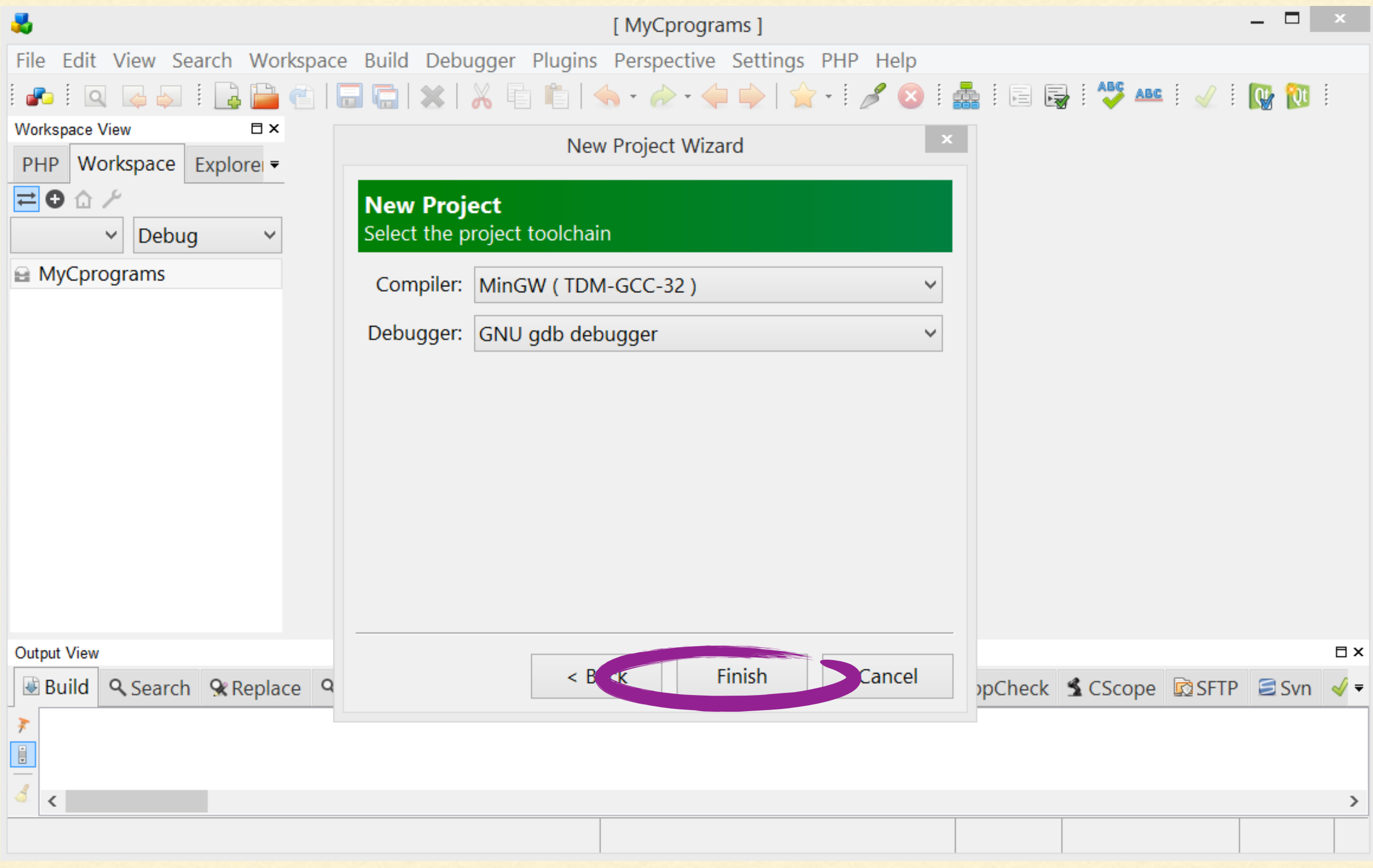

## 9. Στη στήλη αριστερά επιλέγουμε το όνομα του project για να εμφανιστεί το αρχείο main.c

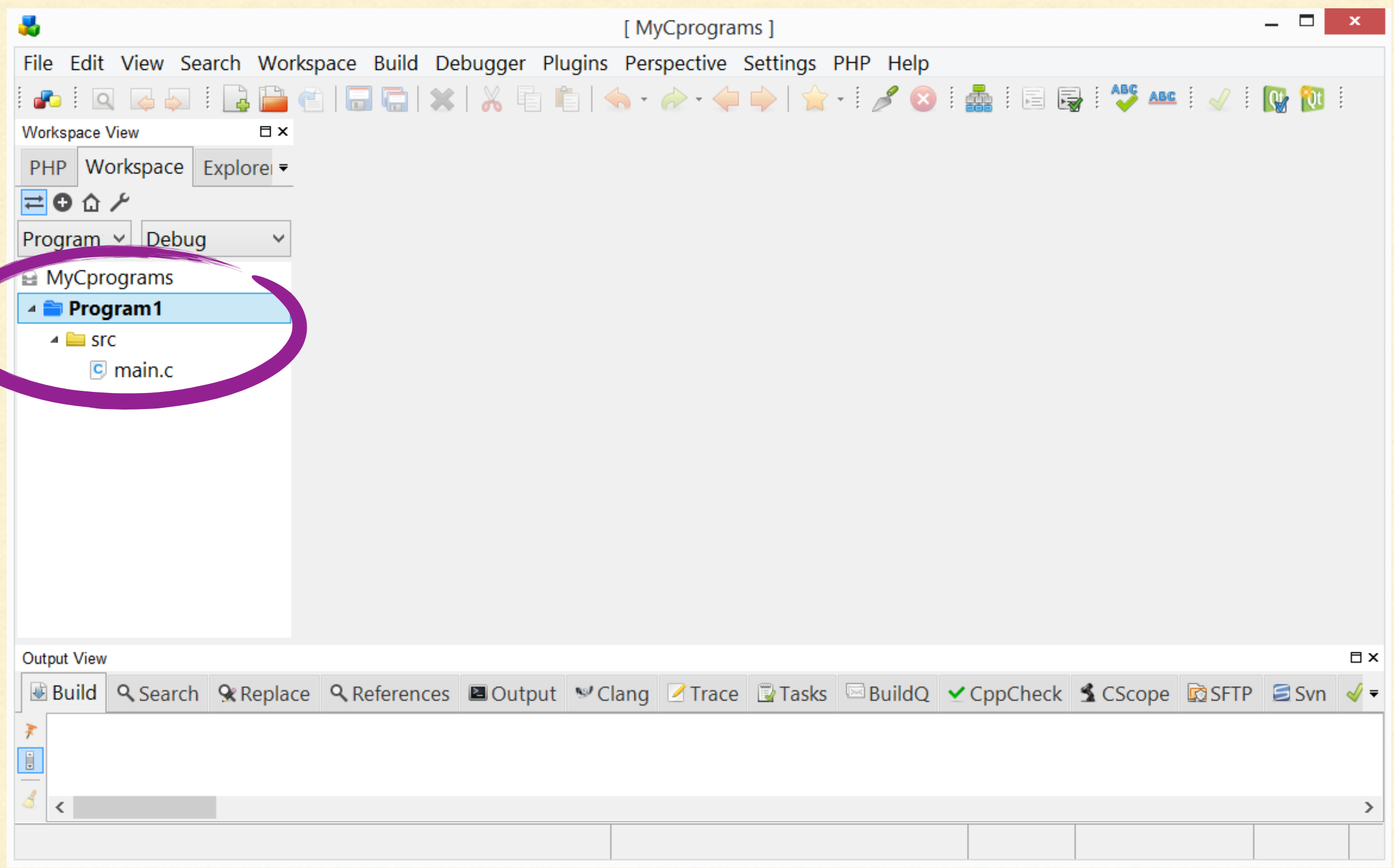

# 10. Ανοίγουμε το αρχείο main.c και εμφανίζεται ένα minimal πρόγραμμα C, το οποίο πλέον μπορούμε να επεξεργαστούμε.

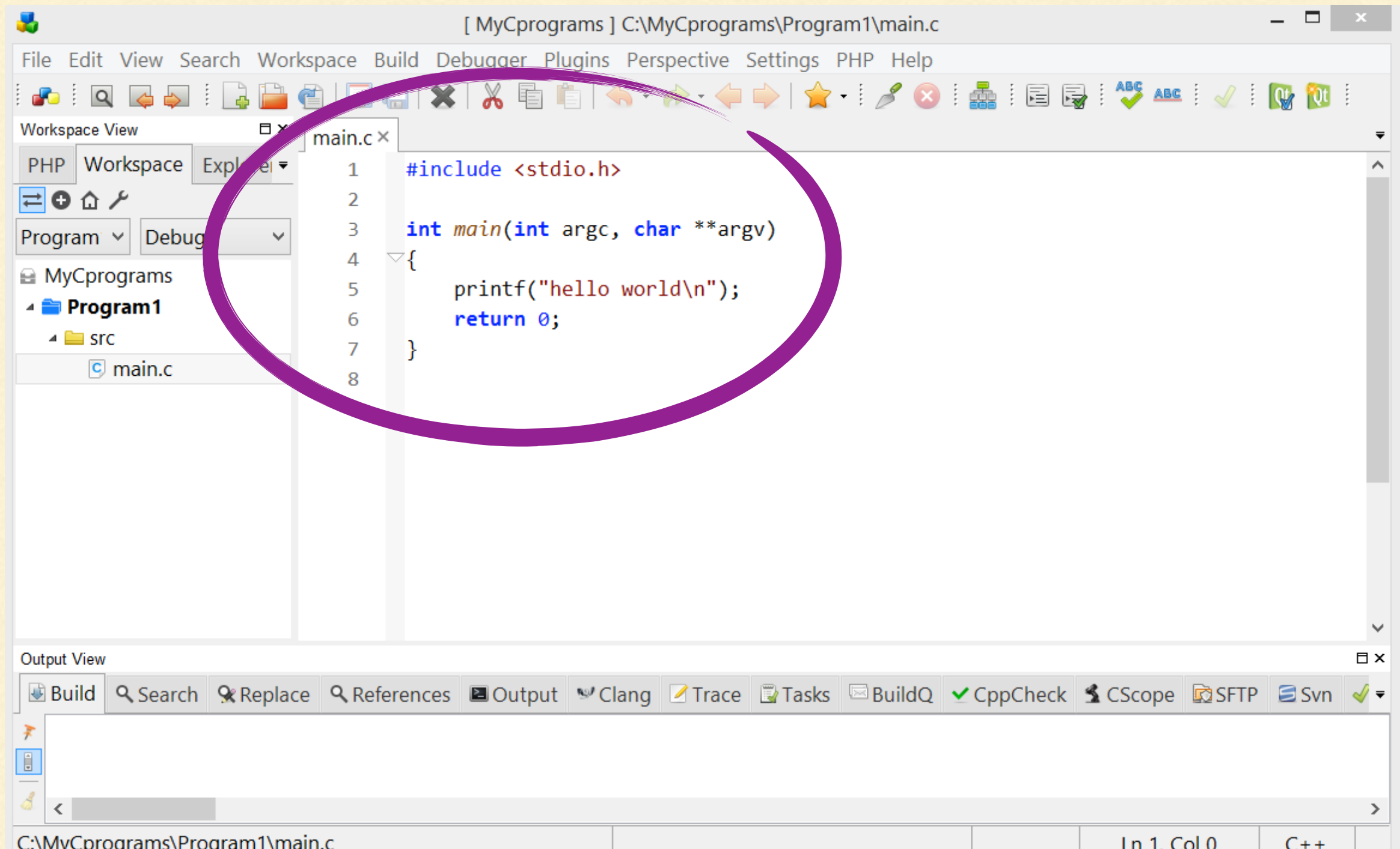

# 11. Όταν ολοκληρώσουμε τη συγγραφή του προγράμματος, επιλέγουμε *Build and Run Project* από το μενού Build (ή πατάμε απλώς Ctrl-F9).

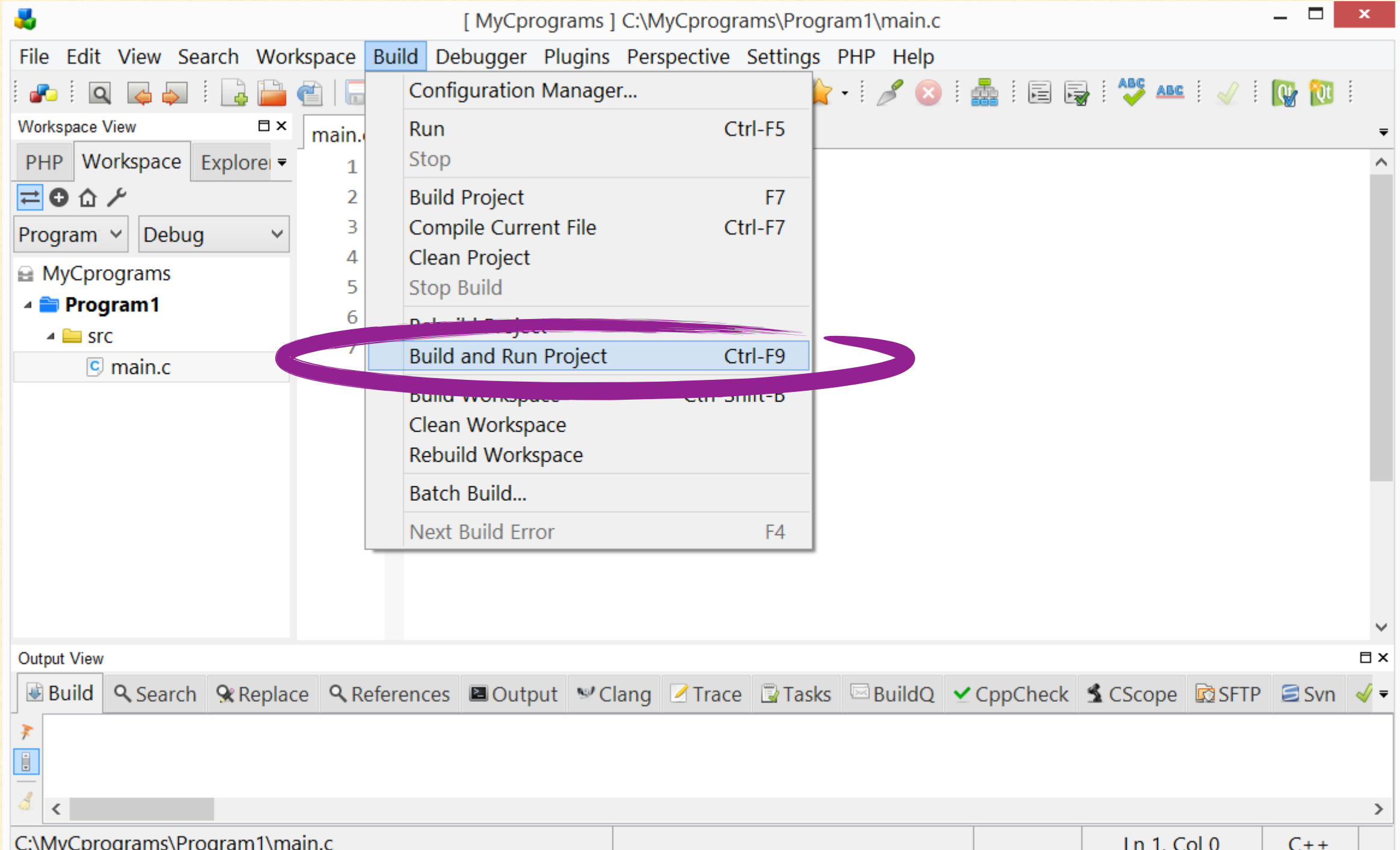

# 12. Ανοίγει αυτόματα ένα παράθυρο terminal, όπου βλέπουμε τα αποτελέσματα του προγράμματος.

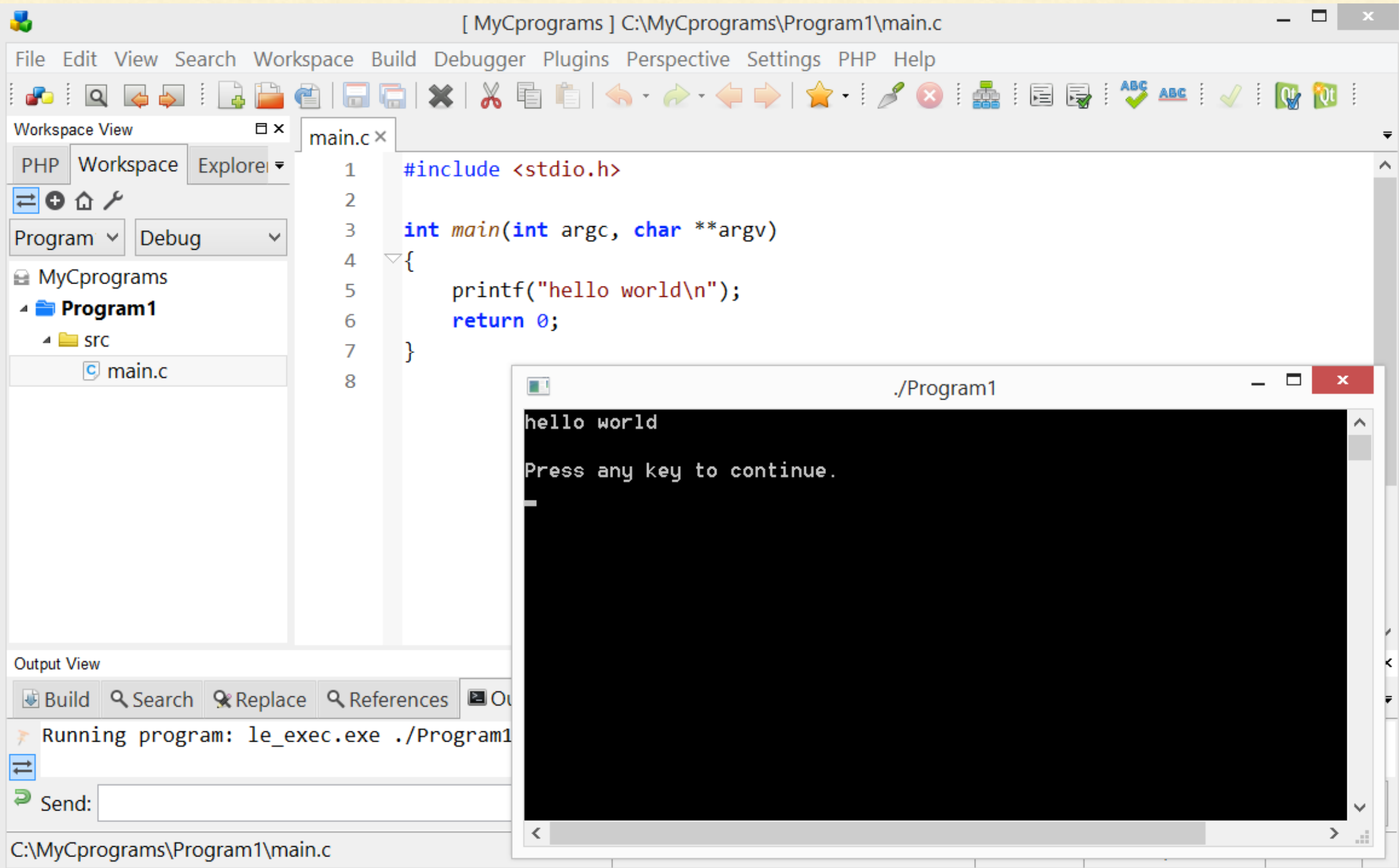

### ΡΥΘΜΙΣΗ ΓΙΑ ΕΛΛΗΝΙΚΑ ΣΤΟ TERMINAL

# 13. Για να εκτυπώνουμε ελληνικά στην οθόνη, πρέπει να επιλέξουμε το build-in terminal, από τα Settings:

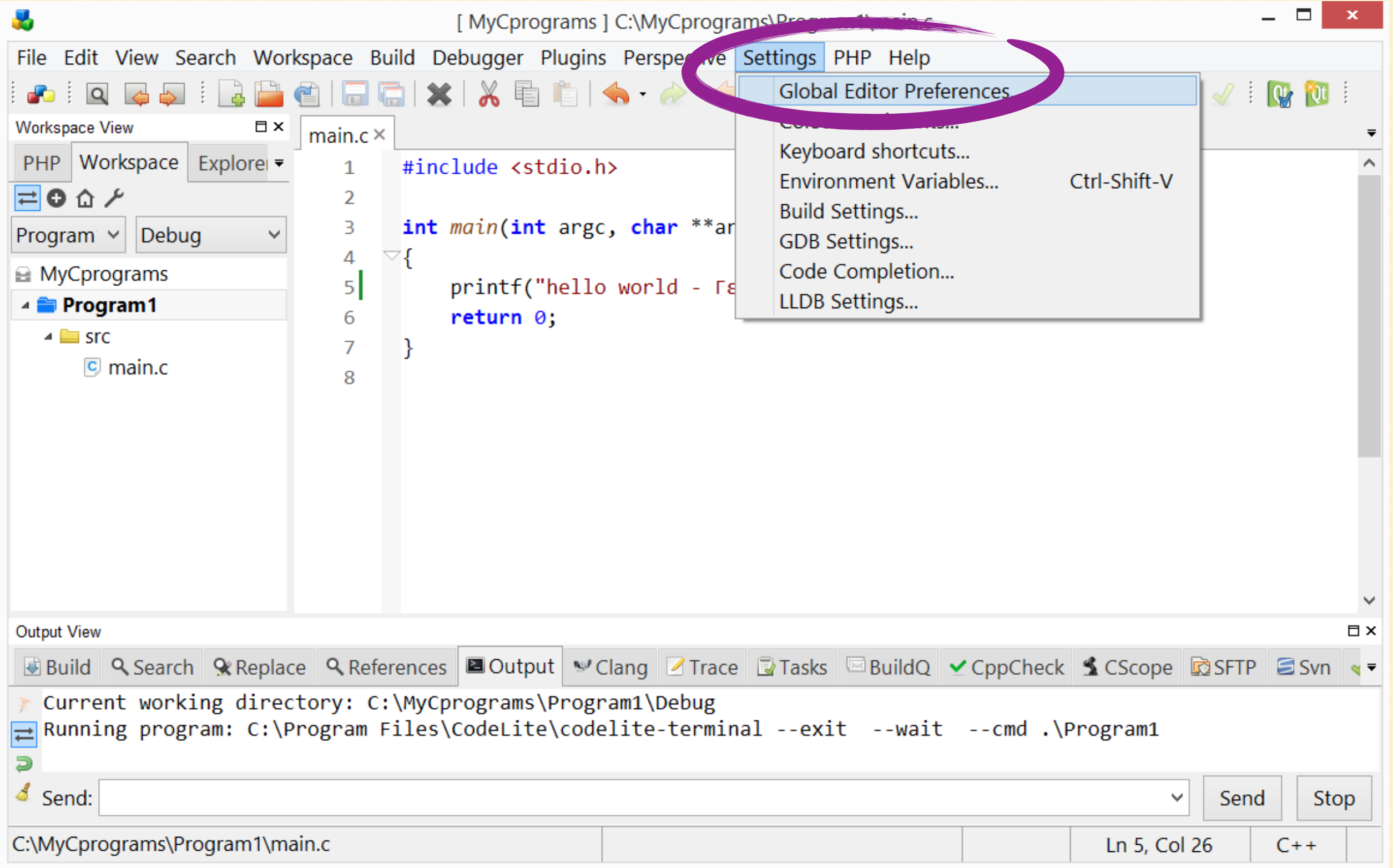

26

## ΡΥΘΜΙΣΗ ΓΙΑ ΕΛΛΗΝΙΚΑ ΣΤΟ TERMINAL

# 14. Για να εκτυπώνουμε ελληνικά στην οθόνη, πρέπει να επιλέξουμε το build-in terminal, από τα Settings:

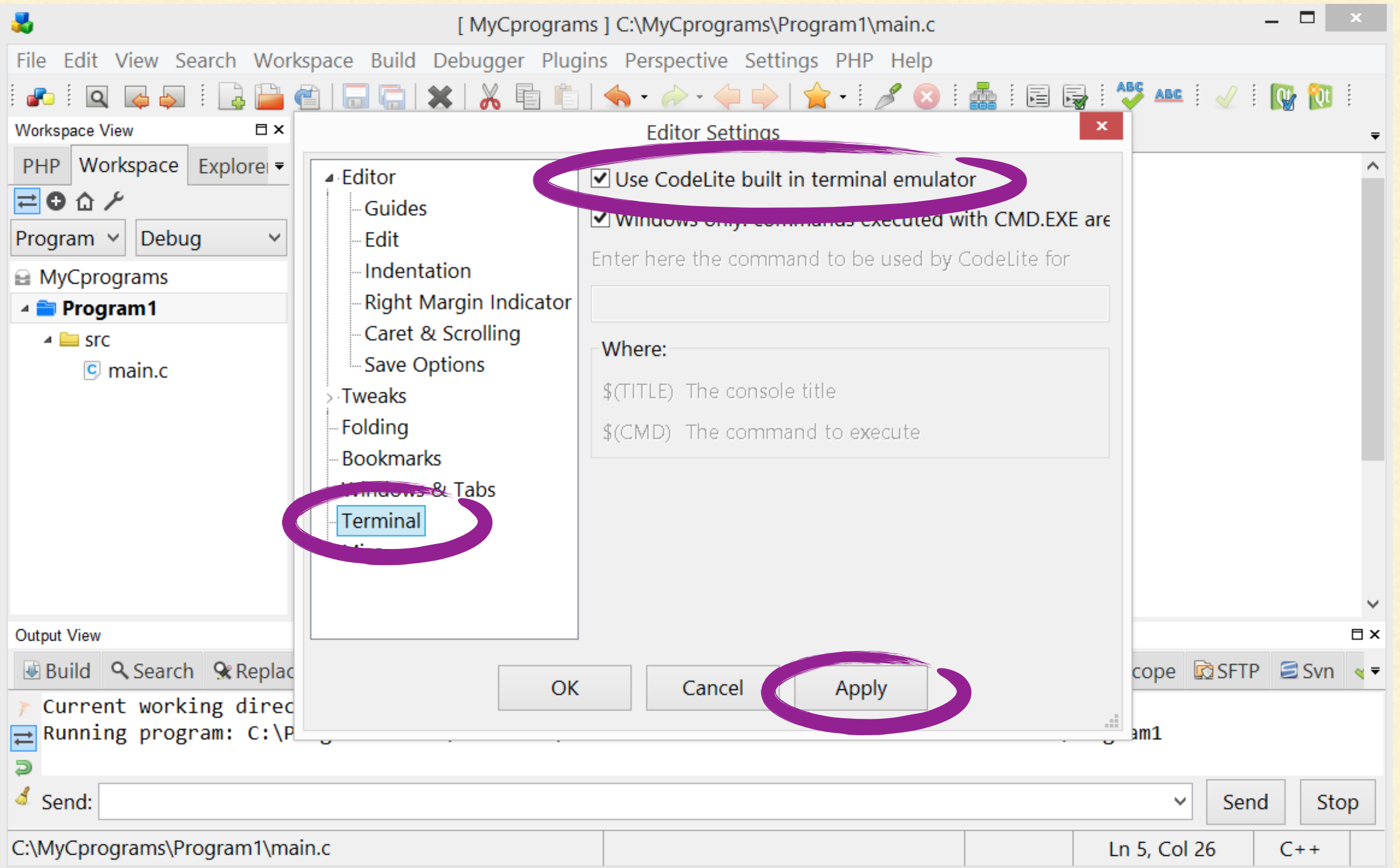

27

#### ΡΥΘΜΙΣΗ ΓΙΑ ΕΛΛΗΝΙΚΑ ΣΤΟ TERMINAL

#### 15. Τώρα φαίνονται τα ελληνικά:

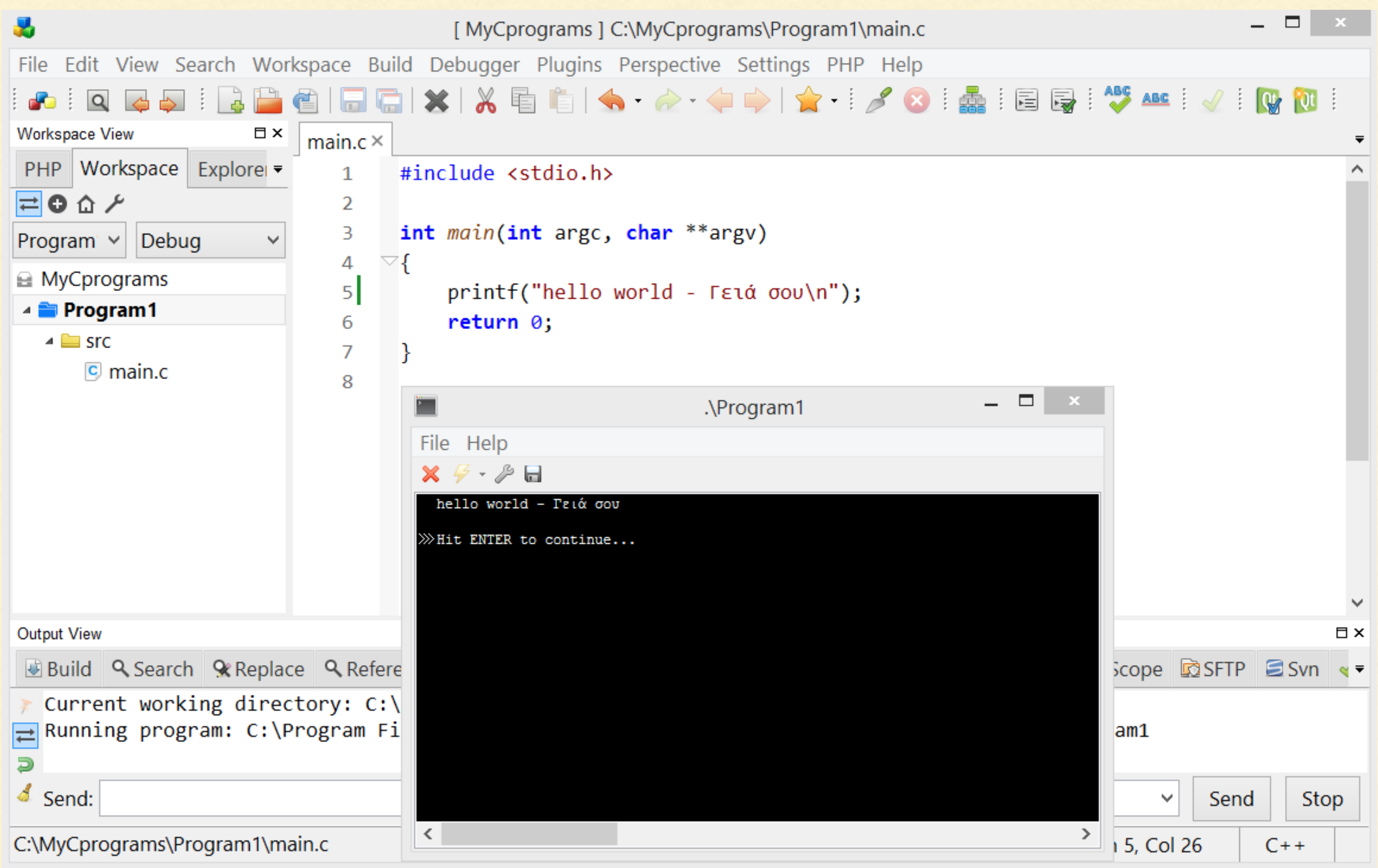

28